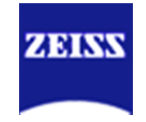

## **What Version of Zen am I running?**

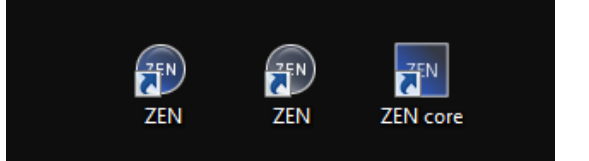

## **This quick-guide is intended to help you find specific software version Information we often need to best assist you.**

NOTE- In some cases is possible that you have both Zen Blue and Black software packages installed.

Our Laser Scanning System's Software is Zen Black for all modern systems, EXCEPT the LSM 800 which uses a specialized Zen Blue 2.1 software.

Our Camera based widefield systems , Spinning disk, TIRF systems may use Zen Blue **OR** Zen Core (A specialized Materials focused Workflow-Based version of Zen Blue)

**Zen Blue has 2 different info tabs we need information from** 

The directions that follow are where to locate the key information for most Zen Versions

## **For Zen Black**

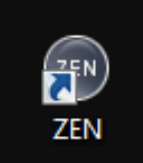

**Zen Black has a gray icon and when launched and has a prominent gray bar at the top of the application window.** 

**Zen Black has one information area in the about area** 

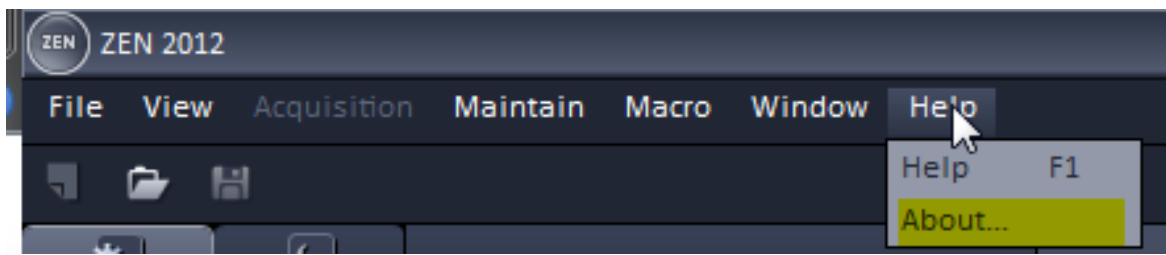

The one key area with specific version info in Zen Black is found by going to the Help>About Menu.

You can take a note, picture or do a screen grab to send the resulting **About** window information to support if requested to do so.

The About info dialog that comes up should appear similar to shown:

The key information we need is:

- **Version #**
- **Configuration**
- **Dongle Number**

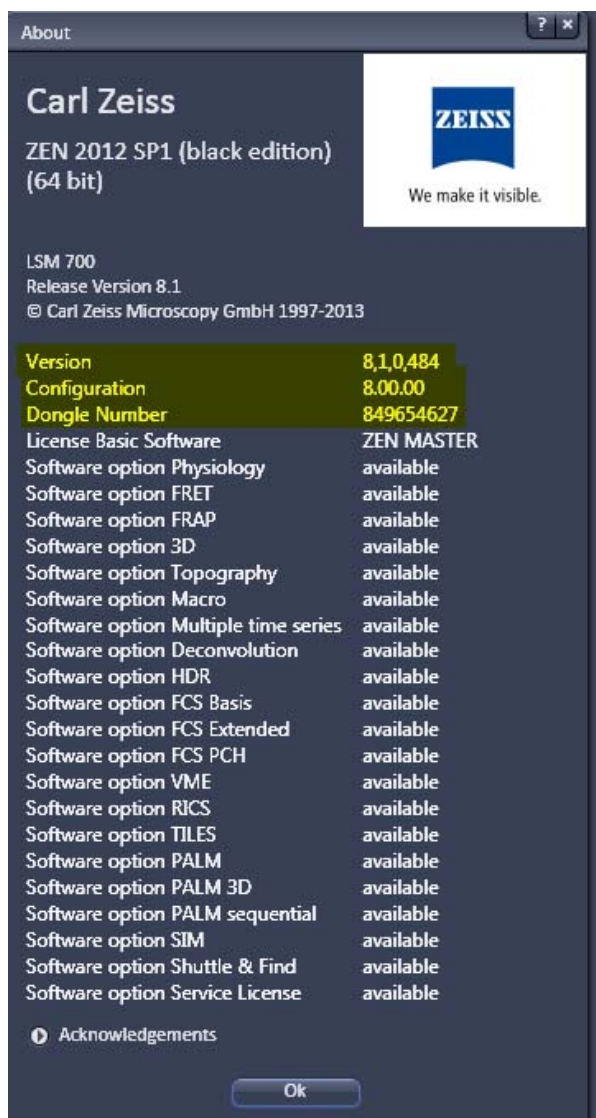

## **For Zen Core**

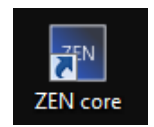

**Zen Core has a Square Blue (dark blue) icon on your desktop and the top of the software will probably look gray when launched. There are 2 key areas to get the information required.** 

1.) To get specific version info go to the top right Workspace customization icon and click it. In the resulting dialog simply click on **About**…

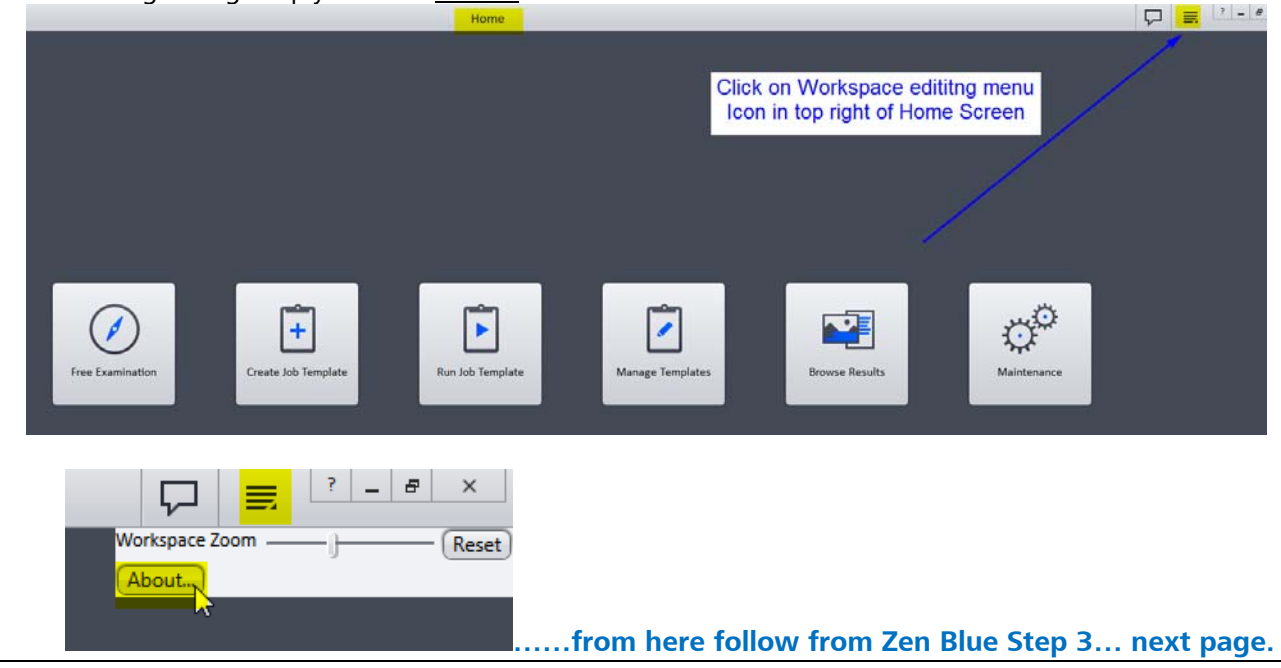

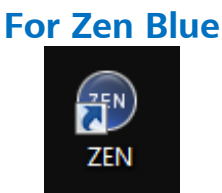

**Zen Blue has a round Blue (dark blue) icon on your desktop and the top of the software should have a Blue color. There are 2 key areas to get the information required.** 

2.) To get specific version info go to Help>About Zen

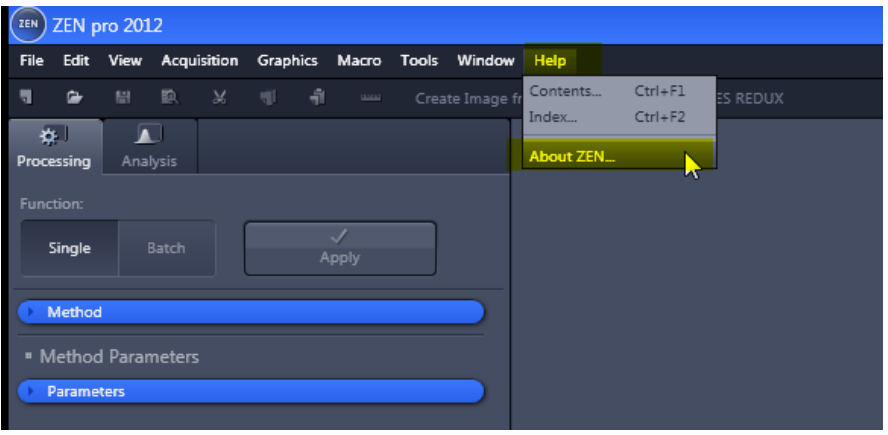

3.) In the **About Zen** window > Choose - Show Zen Information at the bottom.

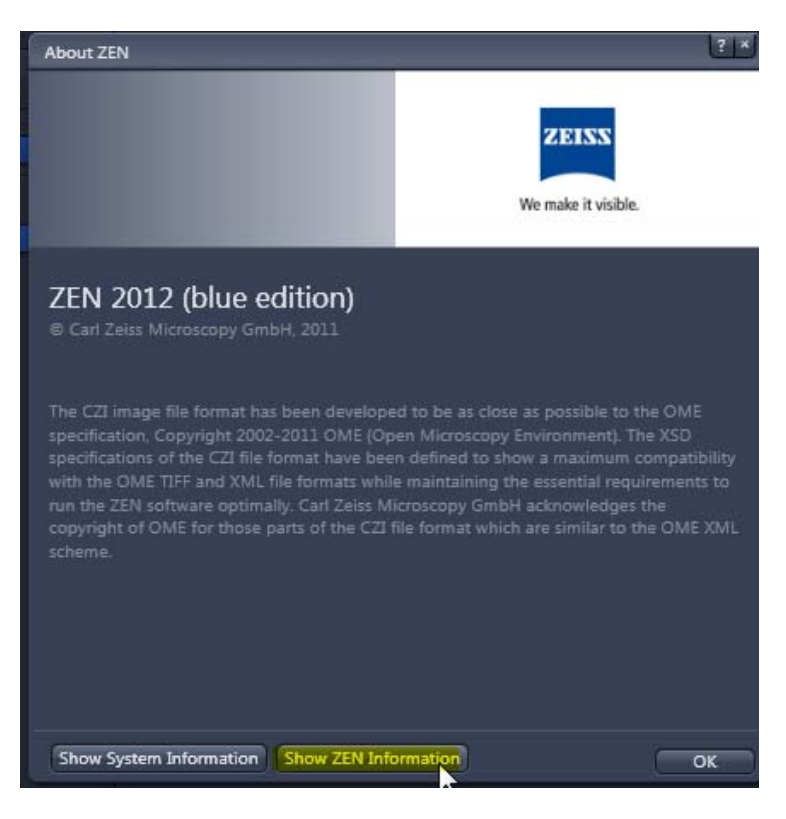

4.) In the resulting **Application Information** window, navigate to the **Software** tab and note the version value.

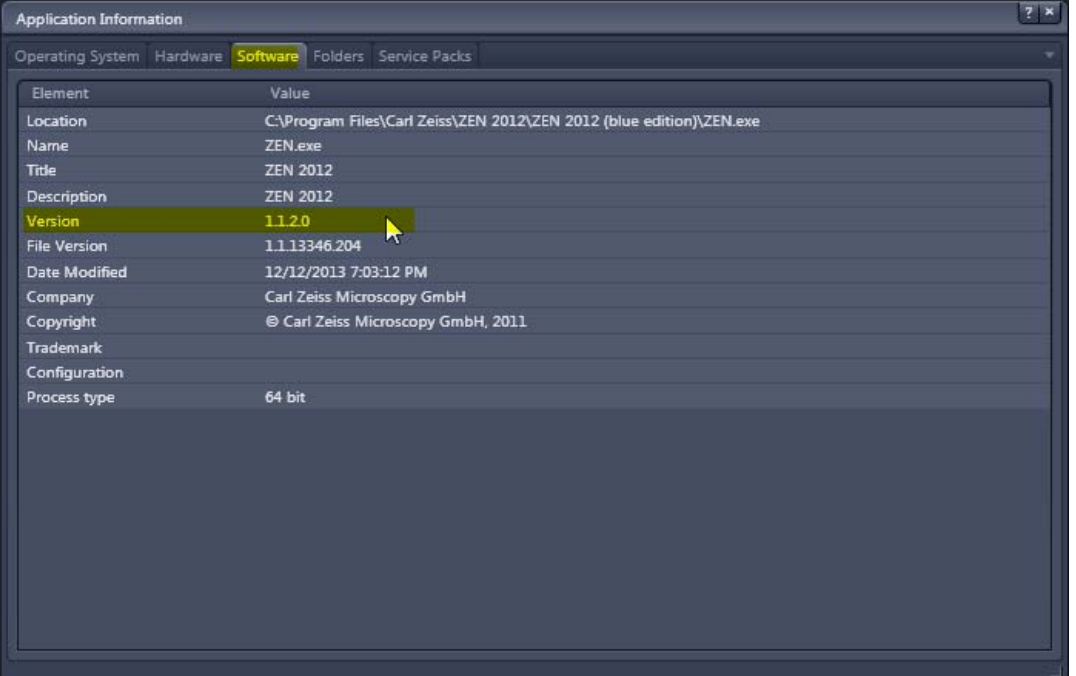

5.) Then go to the **Service Packs** tab to see what hotfixes have been applied.

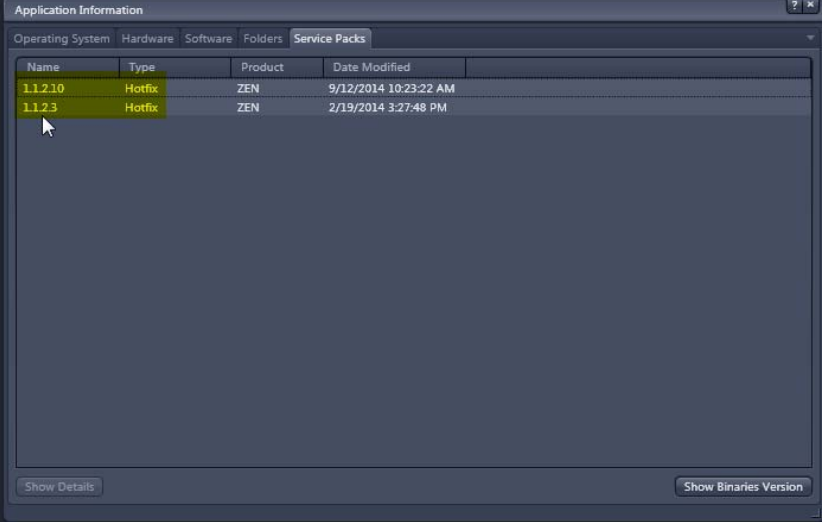

Send both the Software version and Service Pack (hotfixes Info.

The key information is:

- **Version Value (from Software tab)**
- **HotFix Names (from Service Packs tab)**

**NEVER install/update a newer version of Zen/AxioVision software on an actual microscope system's PC without our assistance. You could easily and unintentionally uninstall an existing good installation!** 

**If you have questions or comments please contact your local Zeiss sales consultant, application specialist, service technician or our application support team at : 1-800-509-3905 / support@zeiss.com**